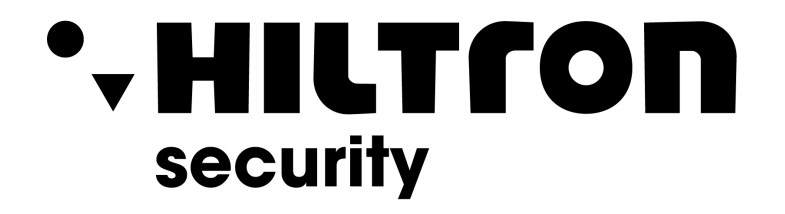

# **CONFIGURAZIONE IMPIANTI SERIE VI**

VTO+VTH

**Hiltron Land S.r.l.** Strada provinciale di Caserta, 218 - 80144 Napoli Tel: (+39)081 185 39 000 Fax: (+39)081 185 39 016 www.hiltronsecurity.net

# **1. Configurazione Main VTO**

Accedere alla pagina web del **Main VTO**.

- Andare in **Impostazioni di rete -> Server SIP**
- Mettere la spunta su abilita **Serve SIP**, salvare e riavviare il VTO.

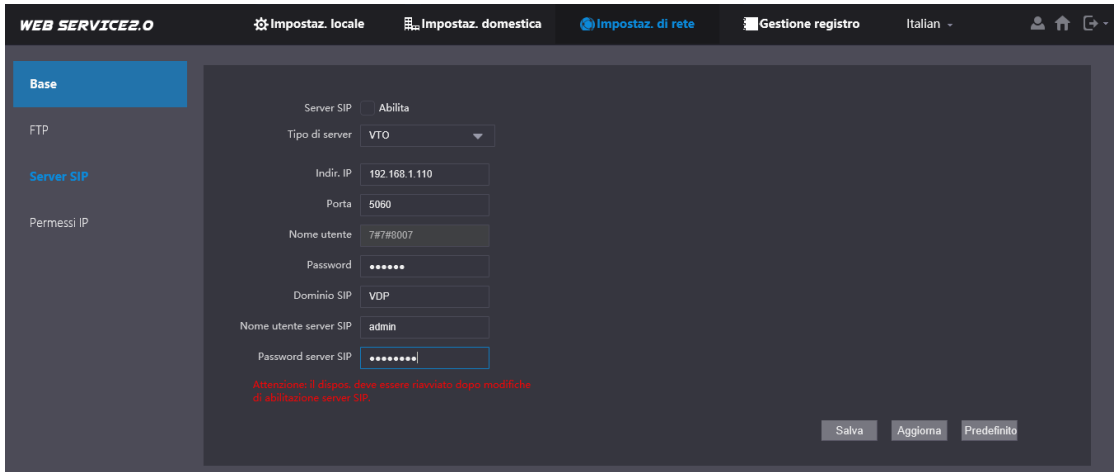

- Dopo il riavvio del dispositivo, andare nella sezione **Impostazioni domestica-> Gestione VTO**. Controllare che ci sia il VTO No. 8001 con lo stesso indirizzo IP del VTO.
- **Nota:** Se l'indirizzo IP non dovesse coincidere con quello del VTO, è consigliabile andare in **Impostazioni di rete -> Server SIP** togliere la spunta su Abilita e salvare.

Dopo il riavvio del dispositivo andare a rimettere la spunta e salvare nuovamente.

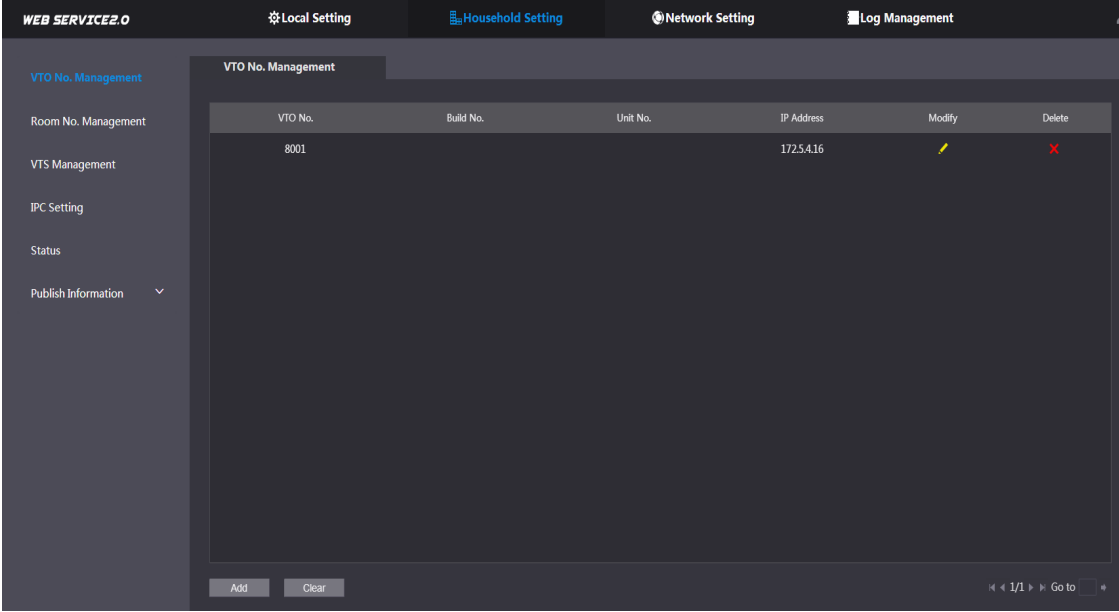

## **2. Configurazione Sub VTO**

- **a.** Accedere alla pagina web del **Sub VTO**.
	- Andare in **Impostazioni di rete -> Server SIP**.
	- Togliere la spunta da Abilita SIP Server.
	- **Tipo di server** selezionare VTO.
	- **Indirizzo IP** inserire l'indirizzo IP del **Main VTO**.
	- **Porta** 5060
	- **Nome utente** lasciare quello predefinito.
	- **Password** 123456
	- **Dominio** VDP.
	- **Nome utente server SIP** inserire l'utente del **Main VTO** (utente di accesso alla pagina web).
	- **Password server SIP** inserire la password del **Main VTO** (password di accesso alla pagina web).
	- Salvare.

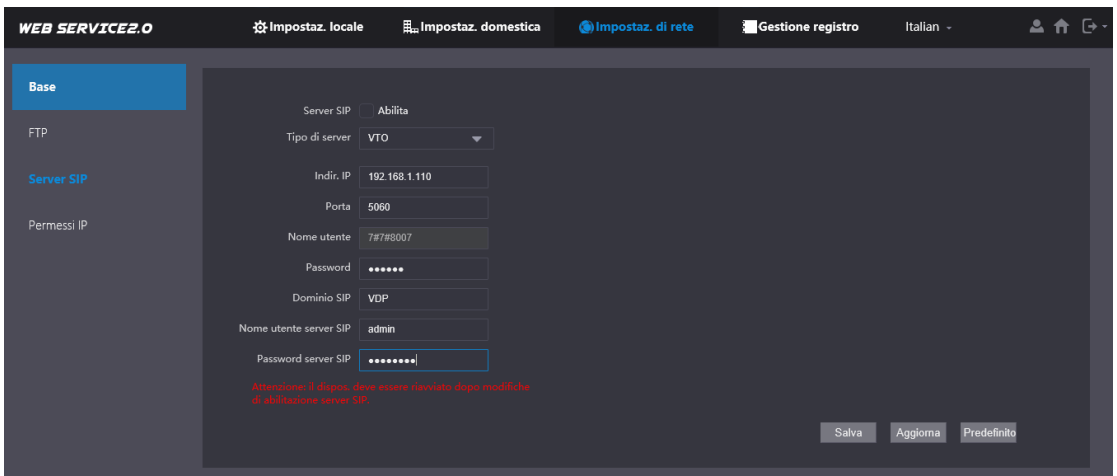

**b.** Dopo il riavvio del dispositivo, andare nella sezione **Impostazioni locale ->Base**. • Impostare come **N. VTO -> 8002**

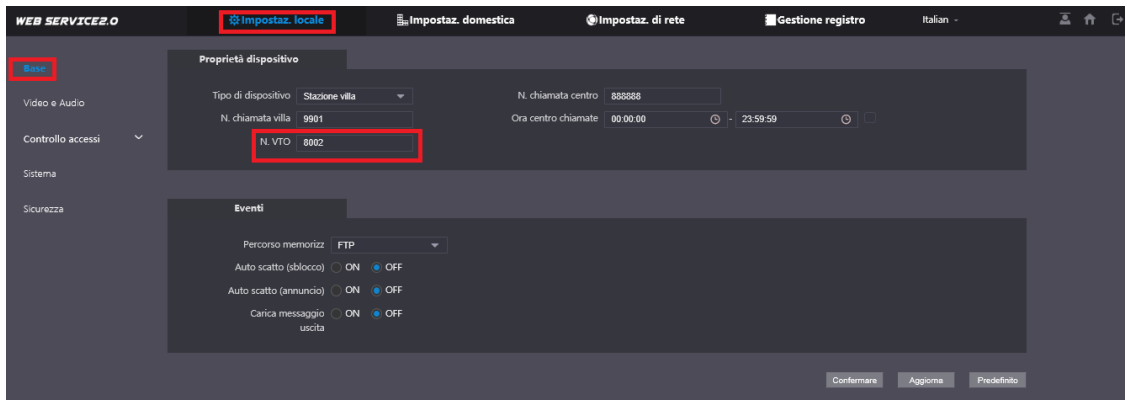

**Nota:** Se sono previsti altri **Sub VTO**, bisognerà configurare sempre la sezione Server Sip (vedi paragrafo 2.a) e come **N. VTO** andremo ad assegnare un numero in progressione: **8003**, **8004** e così via.

# **3. Configurazione Sub VTO su Main VTO**

Una volta programmati Main VTO e Sub VTO, procediamo ad aggiungere le postazioni esterne secondarie sulla postazione esterna principale.

- **a.** Accedere alla pagina web del **Main VTO**.
- **b.** Andare in **Impostazione domestica** -> **Gestione VTO**.
- **c.** Cliccare sul tasto **Agg.** per inserire i Sub VTO.
	- **N. reg.** Inseriamo il N. VTO (es. 8002, 8003 ecc.)
	- **Indirizzo IP** Indirizzo IP del Sub VTO.
	- **Nome utente** utente del Sub VTO (utente di accesso alla pagina web).
	- **Password** password del Sub VTO (password di accesso alla pagina web).

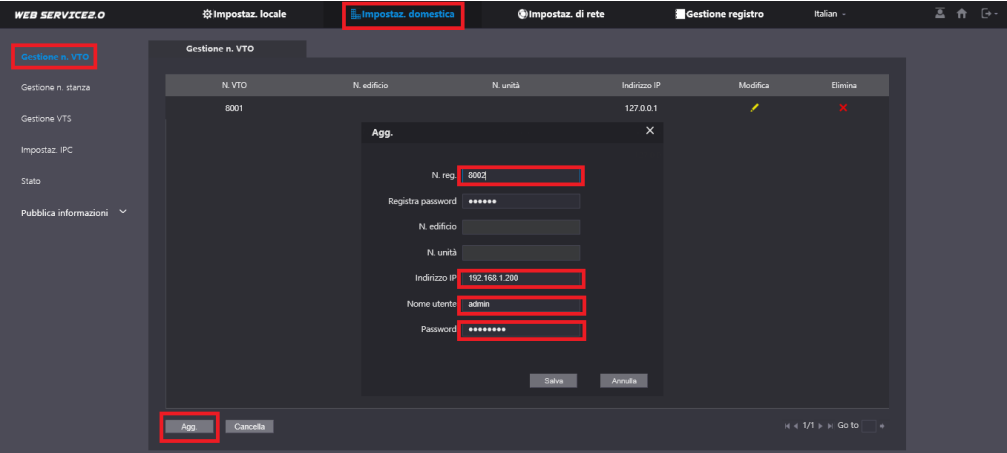

### **4. Configurazione postazioni interne VTH sul VTO**

- **a.** Accedere alla pagina web del **Main VTO**.
- **b.** Andare in **Impostazione domestica** -> **Gestione stanza/VTH**.
- **c.** Cliccare sul tasto **Cancella** per eliminare tutte le stanze di default.

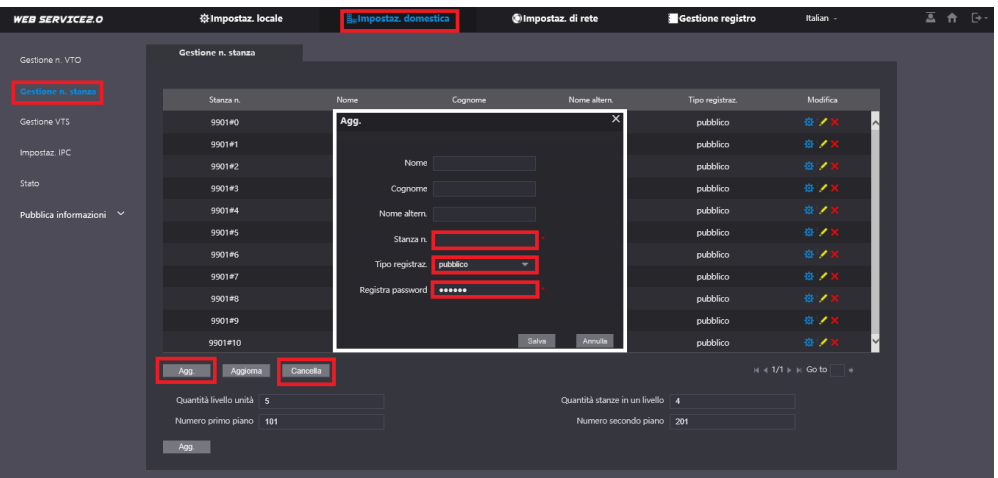

- **d.** Cliccare sul tasto **Agg.**
	- Stanza n. **9901#0** ("#0" indica che è una postazione master)
	- Tipo di registrazione **Pubblico**
	- Registra password **123456**
	- Salvare.

**Nota:** Se sono previste delle postazioni **extension**, bisognerà aggiungere tante stanze quante sono le extension (vedi paragrafo 3.D).

**ATTENZIONE** Cambia solo il **Stanza n.** che sarà **9901#1** ("#1" indica che è la prima postazione extension), **9901#2** e cosi via fino a un massimo di 10 (**9901#10**).

#### **5. Configurazione VTH**

- **a.** Accedere al menu di programmazione e andare in **VTH Config**.
	- Inserire il numero della stanza **9901#0 ATTENZIONE:** il numero della stanza dovrà coincidere con il numero della stanza inserito sul VTO (vedi paragrafo 3.D)
	- SSH dovrà essere su OFF.
	- Confermare con **OK**

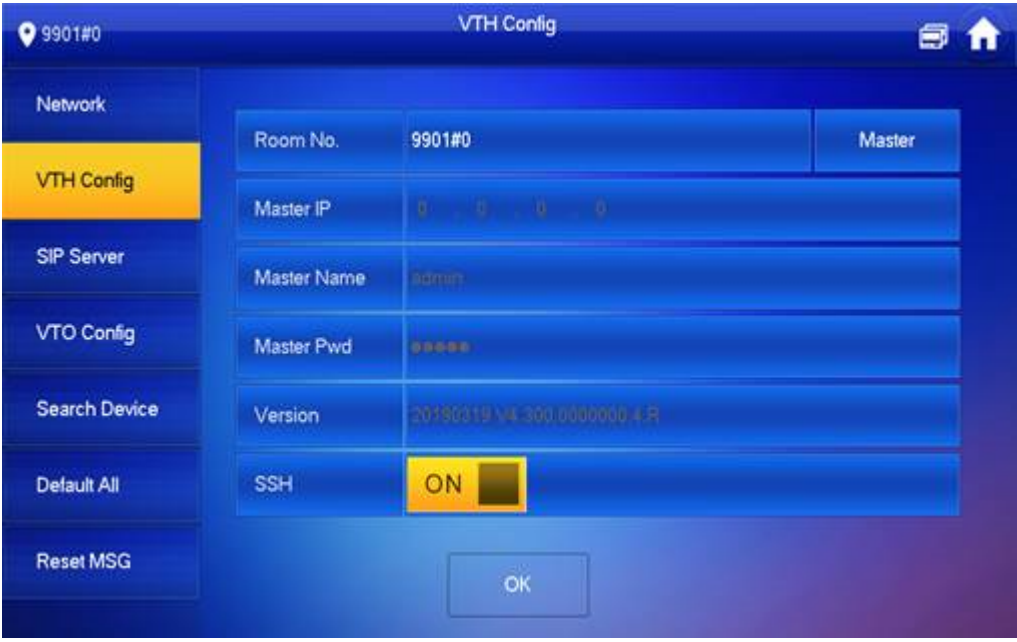

**Nota:** Per le postazioni slave, bisognerà prima premere sul tasto **Master** per commutare lo stato in **Extension e** successivamente inserire i dati.

- **Room No.** 9901#1 o 9901#2 a seconda della postazione.
- **Master IP** indirizzo IP della postazione master.
- **Master name** admin
- **Master Pwd** password per entrare nel menu di programmazione della postazione master.
- **SSH** OFF
- Conferma con **OK**
- **b.** Accedere al menu di programmazione e andare in **SIP Server**.
	- **Server IP** inserire l'indirizzo IP del VTO.
	- **Porta** 5060
	- **Nome utente** lasciare quello predefinito.
	- **Register Pwd** 123456
	- **Dominio** VDP
	- **User name** Inserire l'utente del VTO (utente di accesso alla pagina web).
	- **Login Pwd** Inserire la password del VTO (password di accesso alla pagina web).
	- **Enable status** ON
	- Confermare con **OK**

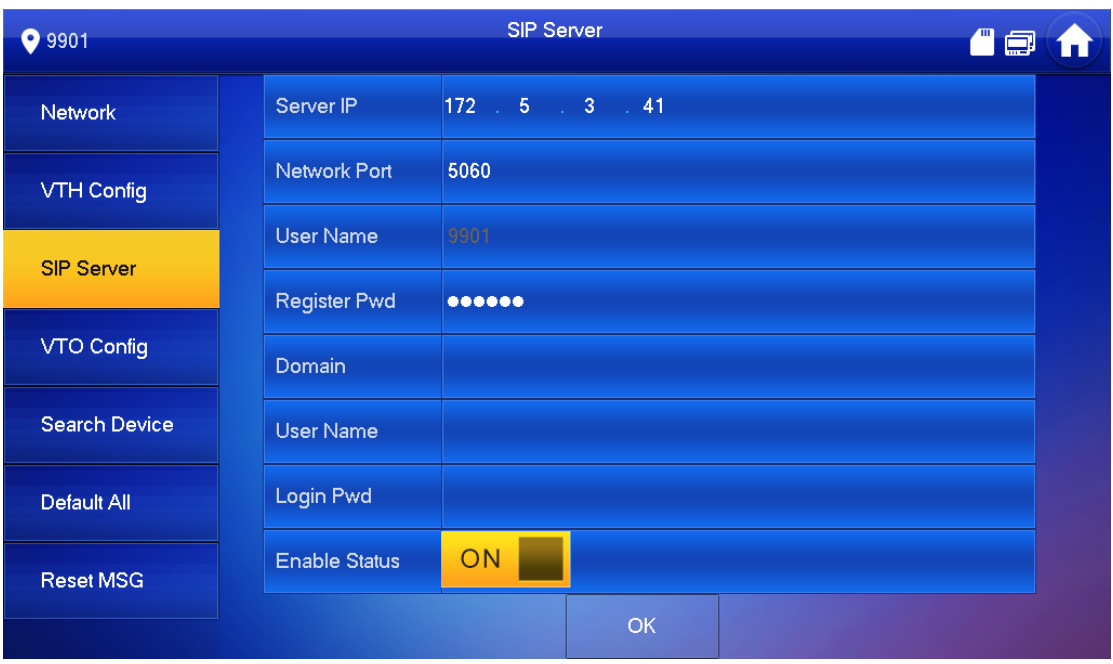

**c.** Accedere al menu di programmazione e andare in **VTO Config**.

**Main\_VTO**

- Inserire l'indirizzo IP, utente e password del **Main VTO**.
- Enable status ON

#### **Sub\_VTO1**

- Inserire l'indirizzo IP, utente e password del **Sub VTO**.
- Enable status ON
- **Nota:** Se sono previsti altri **VTO**, bisognerà inseire le informazioni di tutte le postazione esterne compilando Sub\_VTO2, Sub\_VTO3 e cosi via.

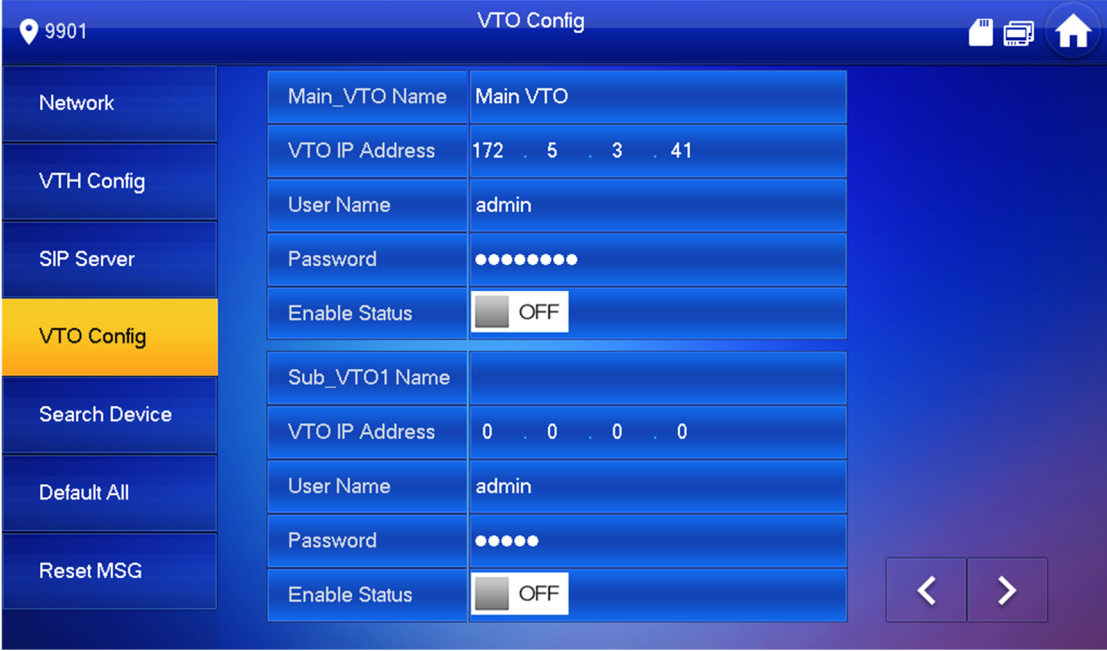

**Attendere qualche minuto per permettere ai dispositivi di allinearsi correttamente.**